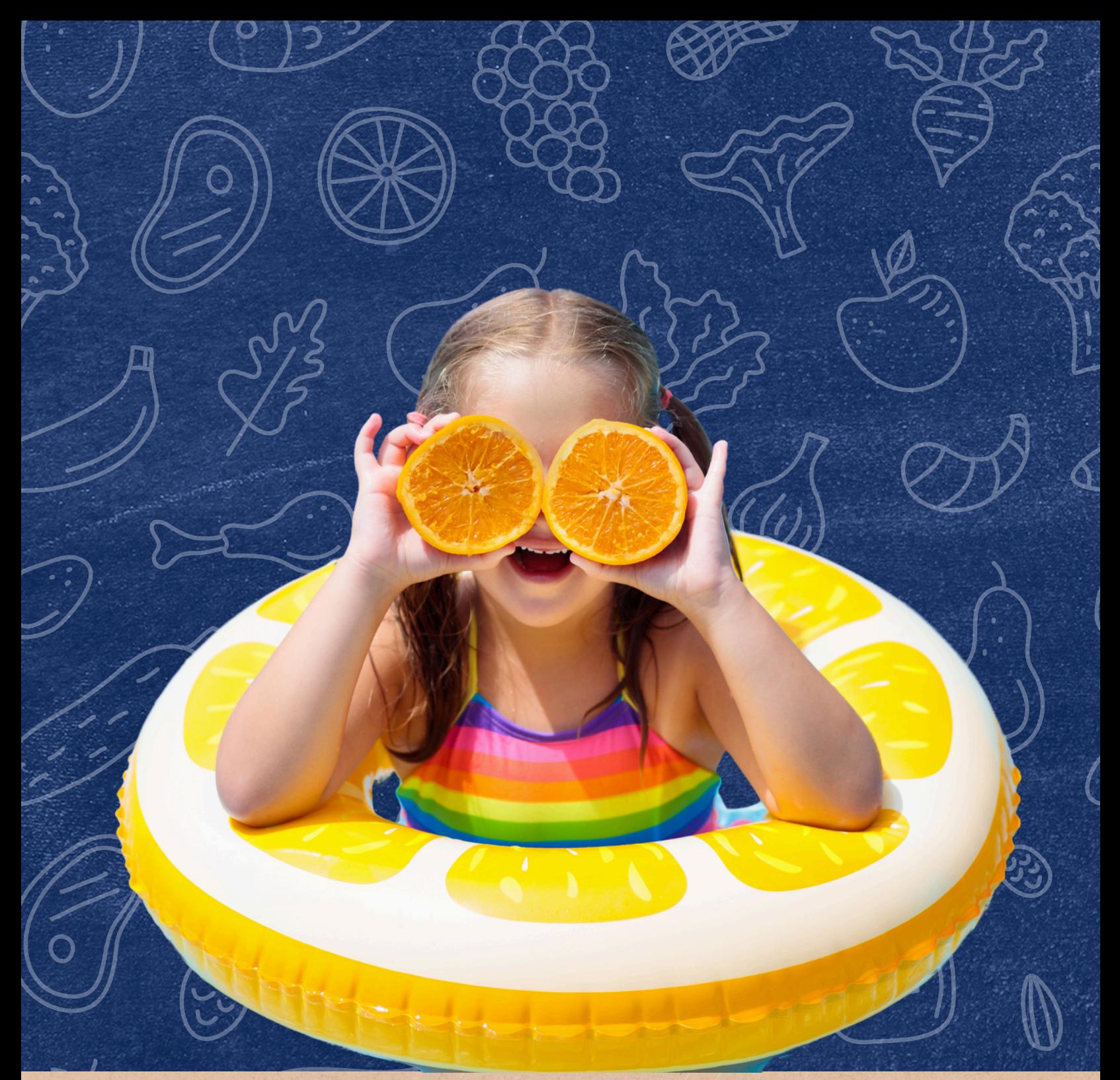

### **How to Report Students for 2024 Summer-EBT in the CNP Summer EBT - SUN Bucks Portal**

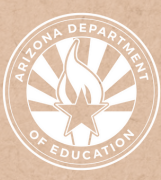

### **Contents**

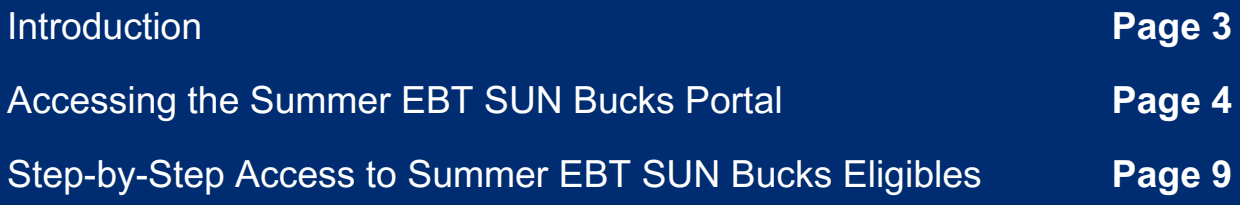

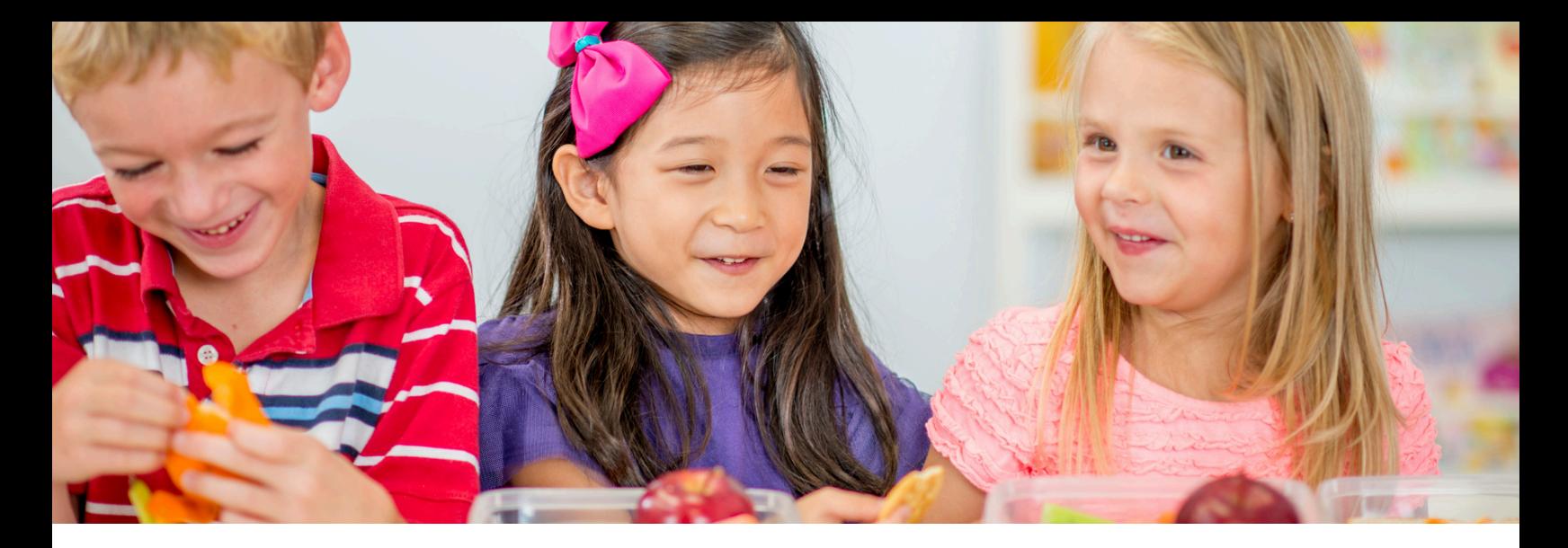

### **Introduction**

#### WHAT IS A QUICK GUIDE?

Quick Guides are an abbreviated resource developed by the Arizona Department of Education (ADE) Health and Nutrition Services (HNS) Division. They do not count towards Professional Standards training hours.

#### INTENDED AUDIENCE

This resource is intended for School Food Authorities (SFAs) operating the National School Lunch Program (NSLP). All regulations are specific to operating Child Nutrition Programs under the direction of ADE.

#### PURPOSE OF THIS QUICK GUIDE

ADE will import student enrollment and eligibility data from Arizona Education Data Standards (AzEDS) and CNP Direct Certification. SFAs are responsible for reporting any enrolled students not reported to AzEDS for Summer 2024 Electronic Benefit Transfer (SEBT) and ensuring all eligible student data elements are accurate. This quick guide will give detailed steps for reporting enrolled and eligible student data in the CNP Summer EBT - SUN Bucks portal.

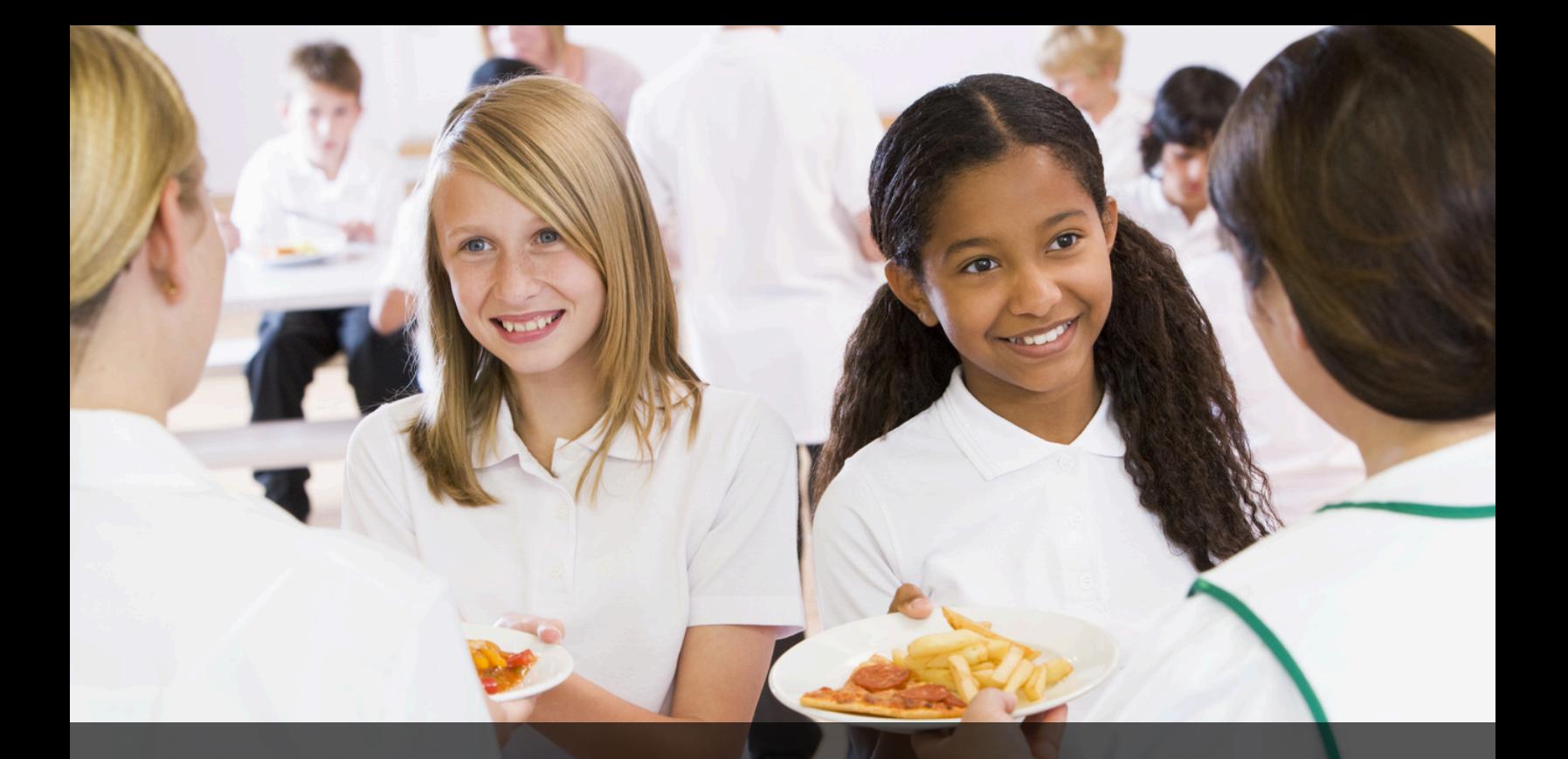

## **Accessing the CNP Summer EBT - SUN Bucks Portal**

### **Accessing the CNP Summer EBT - SUN Bucks Portal**

The CNP Summer EBT - SUN Bucks portal is located in ADEConnect and is titled: "CNP Summer EBT - SUN Bucks."

- All SFAs must contact their Entity Administrator to request permissions to the CNP Summer EBT - SUN Bucks portal for the appropriate users to gain access.
- SFAs that had permission to access the "CNP P-EBT Eligibility" application in Summer 2022 must still request access to CNP Summer EBT - SUN Bucks for reporting Summer-EBT student data.

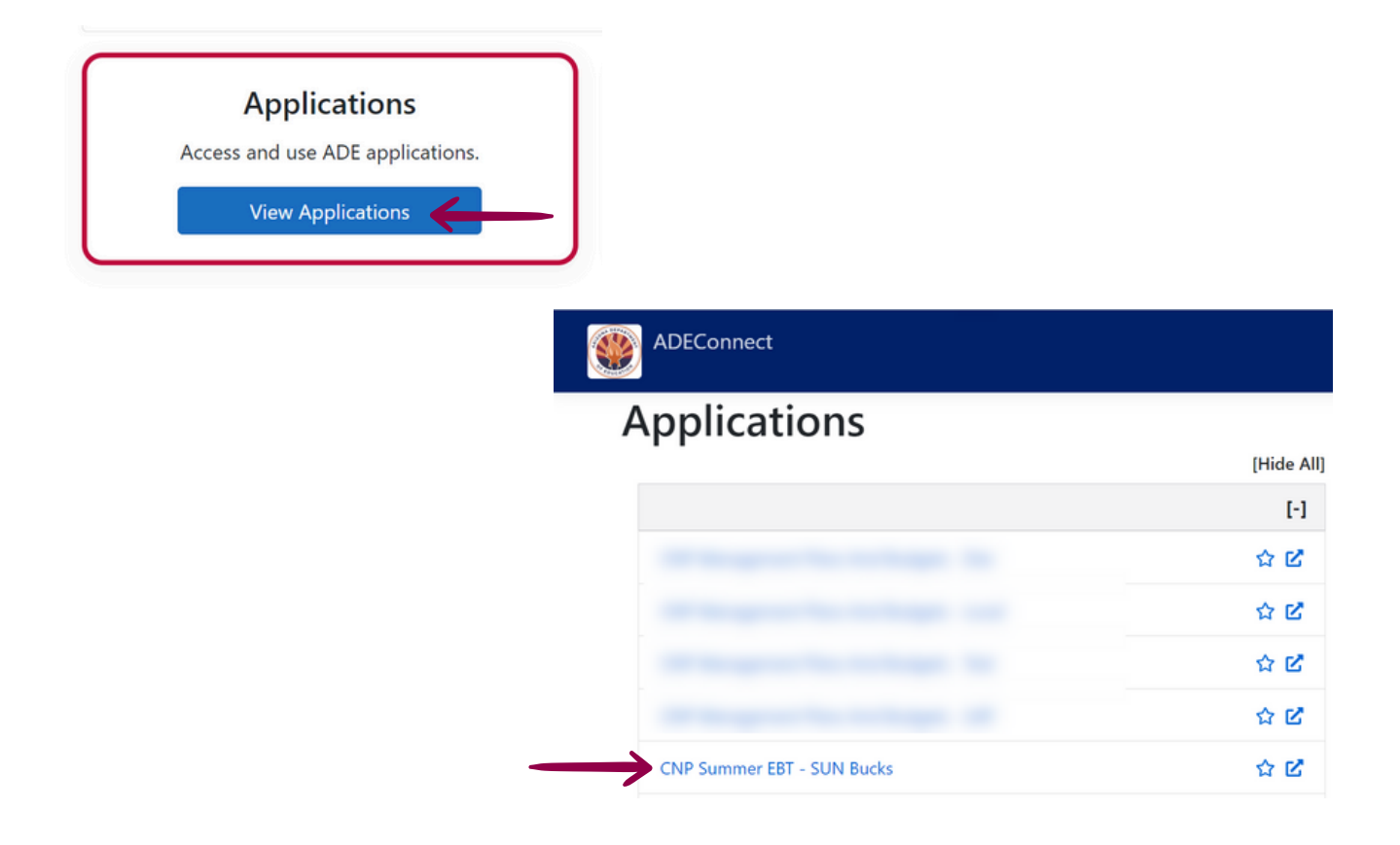

### **Populating Data**

#### Pre-Populated Data from AzEds

The portal will contain pre-populated student data for those entities that report to AzEDS. Pre-populated data will include:

- Students reported to AzEDs as enrolled between July 1, 2023-June 30, 2024
- Income 1 or Income 2 flag on AZEDS enrollment record or any student found directly certified.
	- Pre-populated eligibility data cannot be edited.

SFAs should ensure that pre-populated data is consistent with their records **Rey Date t**hat this data contains correct student information.

Pre-populated data will refresh nightly and automatically update enrollment records in the CNP Summer EBT - SUN Bucks portal for any students reported to ADE via AzEDs. If a student enrolls and the AzEDs student information system administrator does not update AzEDs, the SFA must manually add the enrolled student to the CNP Summer EBT - SUN Bucks portal.

#### Manual Data Entry

Any students who were enrolled from July 1, 2023 to the last day of the academic school year or June 30, 2024, whichever comes first, must be reported in the CNP Summer EBT - SUN Bucks portal, if not already prepopulated. Students with an SSID number that were not enrolled in an AzEDS reporting school during SY2023-2024 will need to be manually entered.

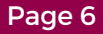

### **Required Student Information**

The following information should be available for both a file or individual upload within the "CNP Summer EBT - SUN Bucks" portal. Optional fields are expected to be provided if the SFA has the information available:

#### **Student Information**

- 1.State Student ID If Available
- 2.SFA Student ID Required if no State Student ID is Provided
- 3.Student's Last Name Required
- 4.Student's First Name Required
- 5.Student's Middle Name Optional
- 6.Student's Date of Birth Required
- 7.Student's Sex Required
- 8.Household Language -Optional

### **Enrollment and Eligibility Information**

- 1.School CTDS Required (File upload only)
- 2.Enrolled School Name (Not required for file upload)
- 3.Enrollment Start Date Required
- 4.Enrollment End Date Required
- 5.SNAP Optional
- 6.TANF Optional
- 7.SNAP/ TANF Case Number -Optional
- 8.FDPIR Optional
- 9.DC Medicaid Free or Reduced Optional
- 10.Homeless or Runaway –Optional
- 11.Foster Child -Optional
- 12.Migrant Education Program Optional
- 13. Free or reduced-price eligible based on NSLP household application OR ADE alternate income form - Optional
- 14.Enrolled in Federally Funded Head Start Program Optional

### **Required Student Information Cont.**

#### **Parent Information**

- 1.Parent/Guardian Last Name -Required only if the section is filled out
- 2.Parent/Guardian First Name Required only if the section is filled out
- 3.Parent/Guardian Middle Name Optional
- 4.Parent/Guardian Sex Optional
- 5.Parent/Guardian Phone Number Optional
- 6.Parent/Guardian Email Address Optional

#### **Home Address Information**

1. Address, City, State, Zip – At least one address is required

#### **Mailing Address Information**

1. Address, City, State, Zip –Required\*

*Note: The mailing address will default to the home address if this field is left blank. If mail is not delivered to the home address, be sure to input a mailing address or PO Box.*

# **Accessing & Reporting Summer-EBT Eligibles**

### **Accessing the System**

#### **Logging into the CNP Summer EBT- SUN Bucks Web Portal**

To access the Summer EBT - Sun Bucks Web Portal:

- 1.Log into ADEConnect.
- 2.Select Applications.
- 3.Select CNP Summer EBT Sun Bucks from the list of applications.

The Summer EBT - Sun Bucks Web Portal will load. Once loaded, select SUN Bucks in the top left corner to enter the portal.

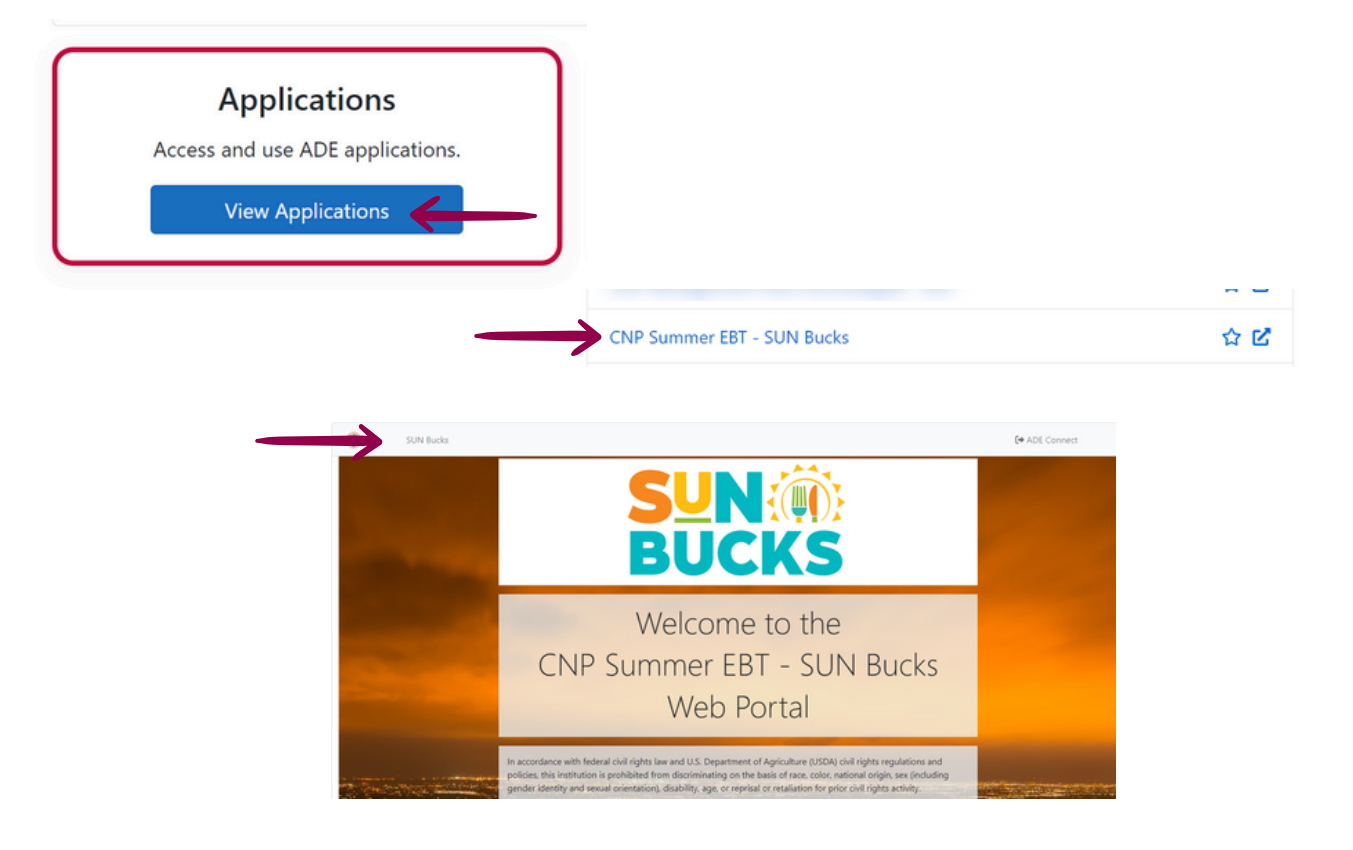

If CNP Summer EBT - Sun Bucks is not a listed application, you must request access from your Entity Administrator. For assistance, please use [ADEConnect's](https://adeconnect.azed.gov/Videos) How to Videos.

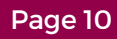

#### **Accessing Summer 2024 S-EBT Sun Bucks Enrollments and Eligibles**

Once the SFA is logged into the CNP Summer EBT - SUN Bucks Web Portal, they will have the ability to manage their list of enrolled and eligible students. This includes the ability to view, edit, and delete records for:

- Students enrolled in SFA/reported as participating in the NSLP *(reflective* 1. *of July 1, 2023 - June 30, 2024)*; and,
- 2.Student's SUN Bucks eligibility.

As previously explained, student information will be pre-populated for SFAs who report to AzEDS. SFAs must review the pre-populated data for accuracy. **D A D** Upload List of Student Ajo Unified District (10-02-15-000) 4<br>424 Student Record(s) listed **E** Show  $10 - 4$  entries

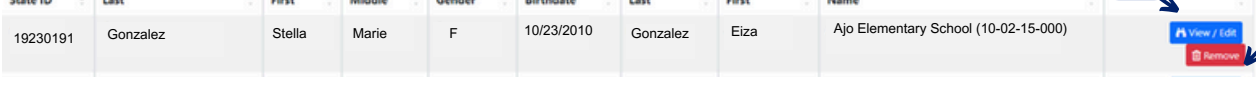

**C\***

**B**

- **A. Add a Student** Allows SFA to add one student record at a time.
- **View/Edit Student Records** Allows SFA to view a student record and **B.** make any necessary changes.
- **Remove Student Record** Allows SFA to remove a student record. **C.**
	- \* *The option to remove a student's record will only appear when the information was provided by the SFA. If the remove button is not available, the information was obtained from AzEDS and should not require removal. A Reset button will appear after an SFA modifies the student information for pre-populated and manually entered students (AzEDS and non-AzEDS).*
- **Bulk Upload Student Records** Allows SFA to upload a spreadsheet with **D.** multiple student records.
- **Download Extract** Allows SFA to download all students listed in the portal **E.** into a spreadsheet.

#### **Manual Data Entry**

As a reminder, any students (whose data has not been pre-populated) who were enrolled from July 1, 2023 to the last day of the 2023-2024 academic school year or June 30, 2024, if not already pre-populated must be reported. This can be done by:

- Adding student information one student at a time; or,
- Uploading a Spreadsheet with information for multiple students.

#### **Adding One Student at a Time**

To input student information one student at a time, complete the following three steps.

1.Click on 'Add Student'.

b Upload List of Students + Add a Student

2. Fill out all required sections.

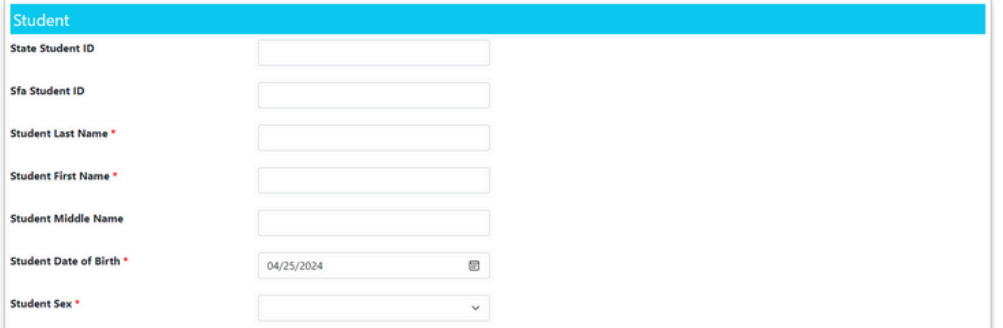

3. Click 'Save'.

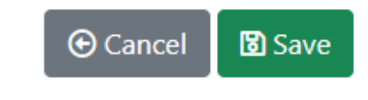

#### **Adding Multiple Students**

Information for multiple students can be provided at one time by uploading a Spreadsheet containing the information necessary.

### **Building the Spreadsheet to Add Multiple Students**

SFAs must follow the formatting rules listed below when completing the Example Excel [Spreadsheet](https://www.azed.gov/sites/default/files/2024/05/SummerEBTStudentListFileUploadTemplate%20%281%29.xlsx) template, or building their own. Failure to follow this formatting will result in an error and an inability to upload the spreadsheet.

If the SFA is using its own spreadsheet to add multiple students, all header  $-$  names must remain the same, and in the same order as those in the Example Excel [spreadsheet.](https://www.azed.gov/sites/default/files/2024/05/SummerEBTStudentListFileUploadTemplate%20%281%29.xlsx)

- The Excel spreadsheet must be saved as a .xlsx file
- School CTDS format Nine digits with no dashes (Ex. 123456789)
- Date format for Enrollment Start/End Date and Student Date of Birth columns) - MM/DD/YYYY (Ex. 12252022)
- Student Sex format Male, Female, Unspecified (Ex. "M", "F", "U")
- Home Language should not be abbreviated (Ex. English, not ENG)
- SNAP/TANF Enter case number if applicable, 8 digits or less (Ex. 12345678)
- Homeless or Foster "Y" (yes) or leave blank
- Parent Section is optional If the SFA fills out anything in this section, First and Last name must be included. Middle Name, Parent ID and Parent sex are optional. All previous formatting rules apply.
- At least 1 home or mailing address is required State must be abbreviated, (Ex. AZ, not Arizona) Zip Codes must be numeric (Ex. 12345 or 12345- 6789)
- Errors If there are errors within the data, the spreadsheet upload will not be accepted and the SFA will be notified which rows contain errors. These errors will need to be resolved before uploading the spreadsheet again.

### **Building the Spreadsheet to Add Multiple Students Continued**

- Required sections will have bold headers with an asterisk on the spreadsheet.
- \*New Date format changed to MM/DD/YYYY

Additional tips to consider when building a spreadsheet:

- The CNP Summer EBT SUN Bucks portal cannot be accessed with Internet Explorer. It may only be accessed with Edge, Firefox, or Chrome.
- Format cells as text for CTDS column
- Format cells as date MM/DD/YYYY for enrollment/birthdate columns
- Delete (not just clear) empty rows of data if receiving an error message when uploading a spreadsheet
- Include the SSID
	- Note: When reviewing the pre-populated ADE data in the student list, there may be situations where the data needs updated, or that a district would like to upload a list of all of their eligible students. If there are students you want to mass upload or prepopulated student records needing updates to address/parent name that are already present on the list, please be sure to include the SSID when uploading the file so the correct record can be identified. By including the SSID, the record ADE imported with this corresponding SSID will be replaced and therefore avoid a large number of duplicates in the system.

#### **Uploading the Spreadsheet**

1.Click on 'Upload List of Students'.

**D** Upload List of Students + Add a Student

2. Download Example Excel [Spreadsheet](https://www.azed.gov/sites/default/files/2024/05/SummerEBTStudentListFileUploadTemplate%20%281%29.xlsx) template.

Example Excel Spreadsheet

Please do not edit the top row of the excel document containing the column headers. They are used to validate the file. Download a sample spreadsheet with the column headers and basic formatting.

SummerEBTStudentListFileUploadTemplate.xlsx

3. Fill out the spreadsheet with all required sections and save the completed file onto your computer in .xlsx format (can be for multiple schools).

4. Read Attestation Statement and click 'I agree'.

5. Click 'Choose File' and upload completed excel file with list of multiple students and student information.

6. Click 'Upload'.

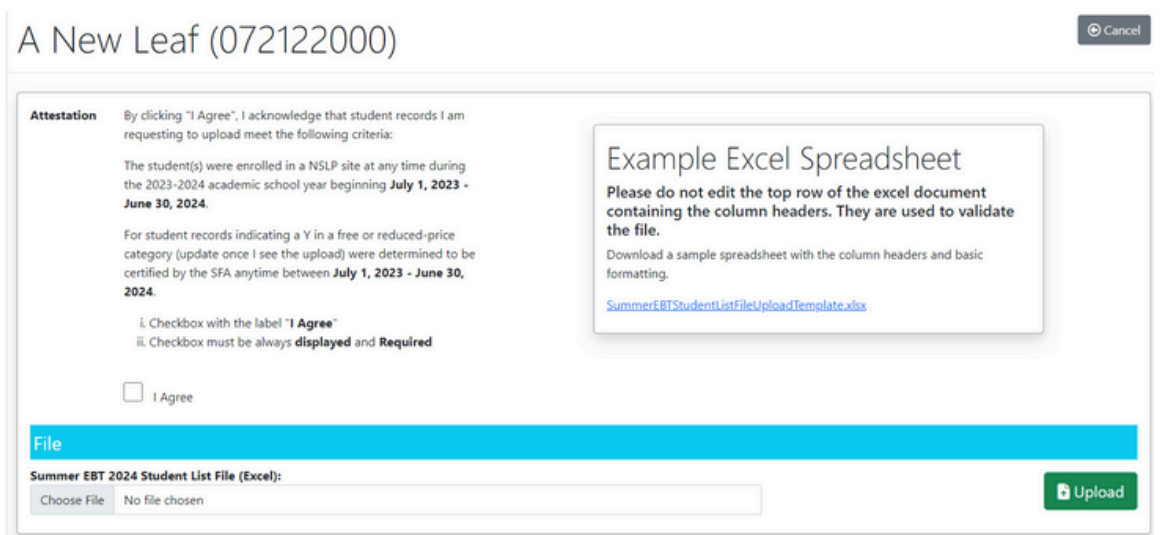

#### **Removing Students**

In the event a listed students does not qualify for SUN Bucks and needs to be removed, a student can be removed by completing the following:

- 1.Select 'Remove' next to the student's name.
- 2.Select 'OK' or 'Cancel'.

*The option to remove a student's record will only appear when the information was provided by the SFA. If the remove button is not available, the information was obtained from AzEDS and should not require removal. A Reset button will appear after an SFA modifies the student information for pre-populated and manually entered students (AzEDS and non-AzEDS).*

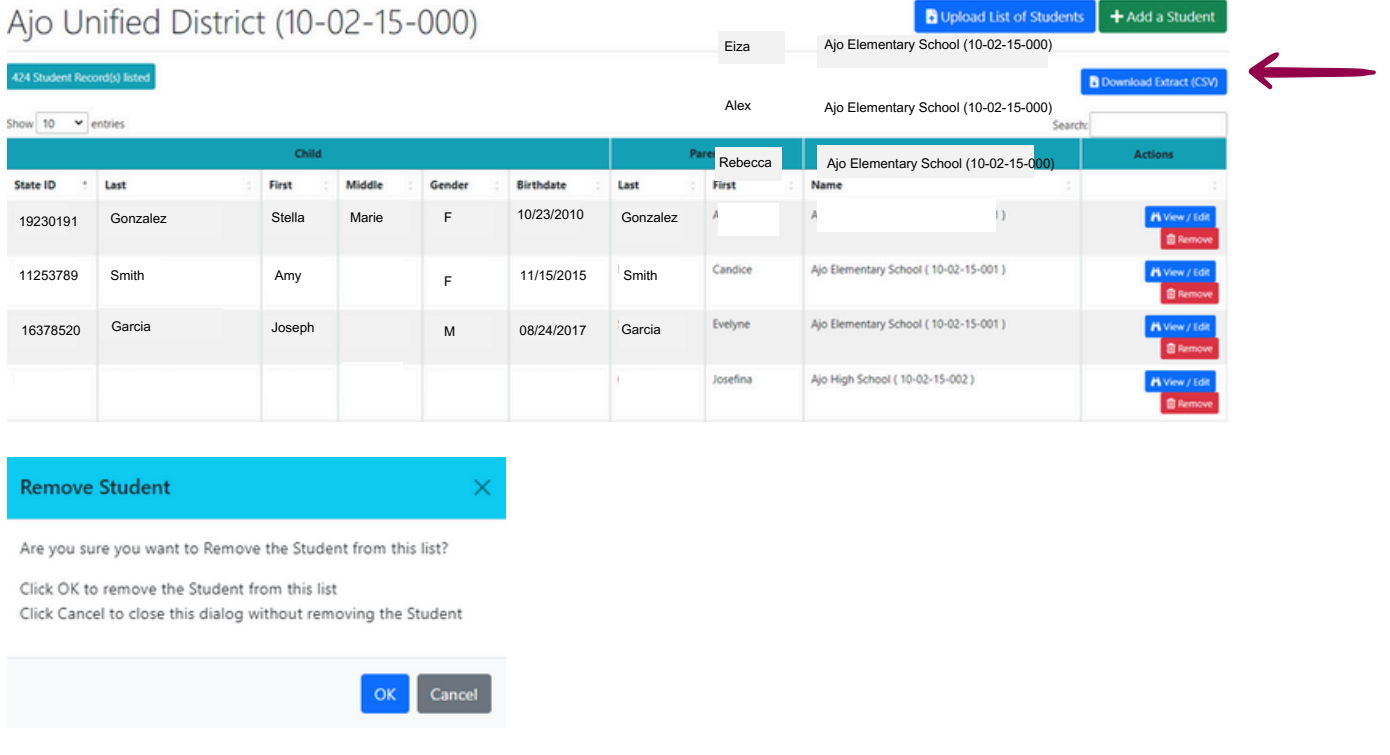

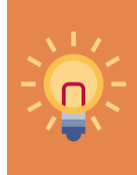

ADE will automatically pre-populate all enrollments and code eligibility for SUN Bucks based on Direct Certification matches from schools that report to AzEDS / reported as Income 1 or Income 2 flag in AzEDS. Remember to review all of the students and remove any that do not qualify for the SUN Bucks benefit.

Page 16

### **Editing Student Information**

If a student's information must be modified, it can be edited by completing the following:

- 1.Select 'View/Edit' next to the student's name.
- 2. Update the student's information at any time until the portal closes. (See steps for "Adding One Student at a Time")
- 3.For students with pre-populated student data from AzEDS, only certain information such as contact information may be edited. Any information edited in the SUN Bucks portal will not replace data in AzEDS, but will be used for administering the SUN Bucks benefit. AzEDS enrollment records updates will be updated in the SUN Bucks portal the next business day.

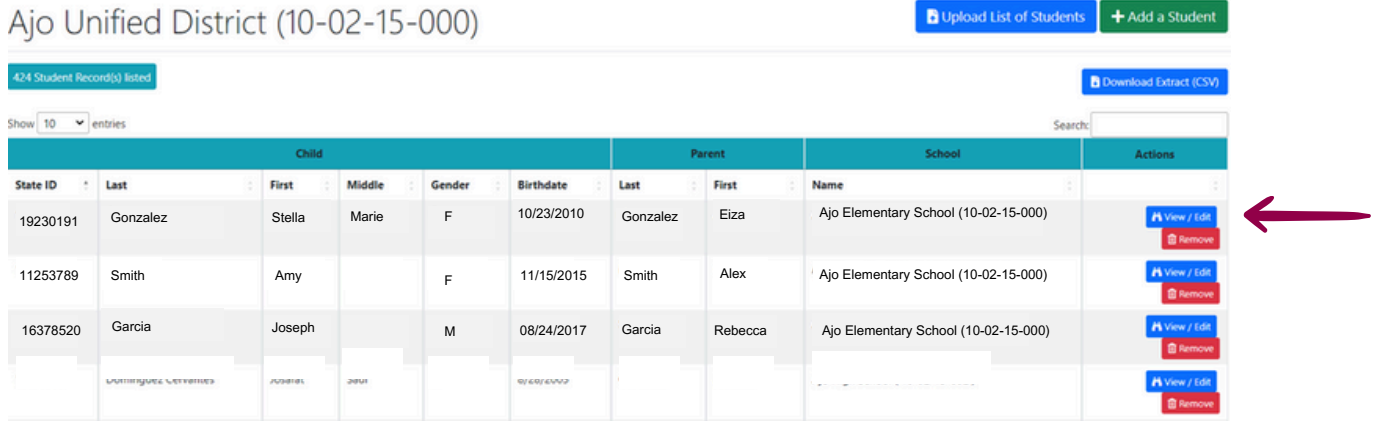

### **Completion of Summer 2024 Summer-EBT Data**

The portal will automatically save all new student additions or edits to the student data.

The student data that is saved to the portal as of **June 30, 2024,** will be considered the final submission that will be provided to DES for Summer-EBT issuance. Only free or reduced-price eligible students with complete records will be able to receive SUN Bucks.

### **Summer-EBT**

#### **Eligibility Flowchart**

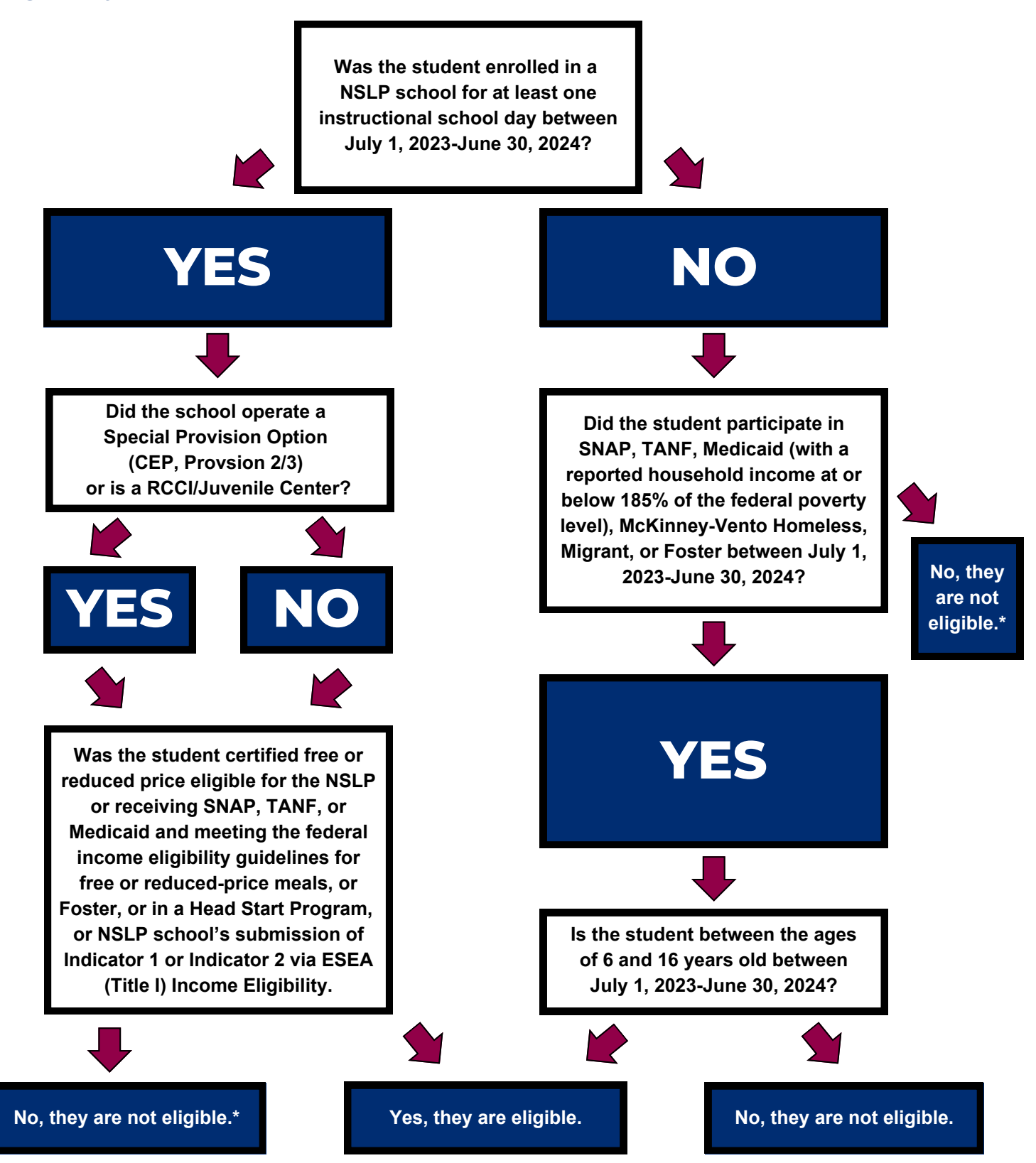

If the student attended a Provision 2/3 or CEP school and does not participate in SNAP, TANF, or Medicaid **\*** or have an individual income indicator, the student will need a completed Sun Bucks Application to apply for Sun Bucks benefits. Additionally, if you determine from this chart that the student is ineligible for Sun Bucks, but you believe the student is eligible, the student will need a completed Sun Bucks Application to apply for Sun Bucks benefits. SUN Bucks Applications are in development and will be available soon.

### **Thank you!**

*In accordance with federal civil rights law and U.S. Department of Agriculture (USDA) civil rights regulations and policies, this institution is prohibited from discriminating on the basis of race, color, national origin, sex (including gender identity and sexual orientation), disability, age, or reprisal or retaliation for prior civil rights activity.*

*Program information may be made available in languages other than English. Persons with disabilities who require alternative means of communication to obtain program information (e.g., Braille, large print, audiotape, American Sign Language), should contact the responsible state or local agency that administers the program or USDA's TARGET Center at (202) 720-2600 (voice and TTY) or contact USDA through the Federal Relay Service at (800) 877-8339.*

*To file a program discrimination complaint, a Complainant should complete a Form AD-3027, USDA Program Discrimination Complaint Form which can be obtained online at: [https://www.usda.gov/sites/default/files/documents/USDA-OASCR%20P-](https://www.usda.gov/sites/default/files/documents/USDA-OASCR%20P-Complaint-Form-0508-0002-508-11-28-17Fax2Mail.pdf) [Complaint-Form-0508-0002-508-11-28-17Fax2Mail.pdf,](https://www.usda.gov/sites/default/files/documents/USDA-OASCR%20P-Complaint-Form-0508-0002-508-11-28-17Fax2Mail.pdf) from any USDA office, by calling (866) 632-9992, or by writing a letter addressed to USDA. The letter must contain the complainant's name, address, telephone number, and a written description of the alleged discriminatory action in sufficient detail to inform the Assistant Secretary for Civil Rights (ASCR) about the nature and date of an alleged civil rights violation. The completed AD-3027 form or letter must be submitted to USDA by:*

#### *1. mail:*

*U.S. Department of Agriculture Office of the Assistant Secretary for Civil Rights 1400 Independence Avenue, SW Washington, D.C. 20250-9410; or*

*2.fax:*

*(833) 256-1665 or (202) 690-7442; or*

*3. email:*

*[program.intake@usda.gov](http://mailto:program.intake@usda.gov/)*

*This institution is an equal opportunity provider.*